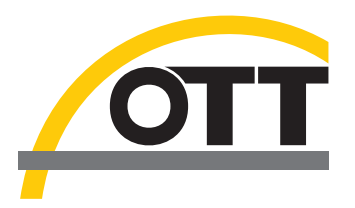

# Instructions d'installation **Pilotes de ports USB pour OTT IrDA-Link USB**

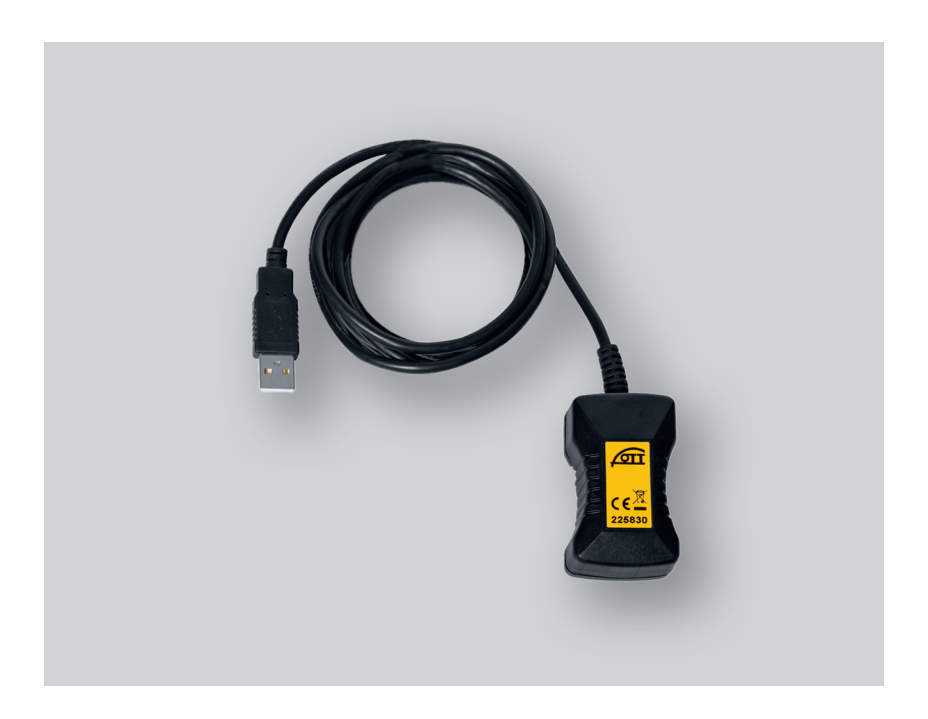

**Français**

# **1 Introduction**

La tête de lecture optique OTT IrDA-Link USB a besoin, pour fonctionner sur un PC, de pilotes de ports USB spéciaux. Ces pilotes de ports USB doivent être installés à la première utilisation de la tête de lecture.

OTT Hydromet utilise pour cela des pilotes de la société "Future Technology Devices International Limited" (FTDI). Les pilotes sont constitués de deux composants : "USB Serial Port (COMx)" et "USB Serial Converter".

Il est possible d'utiliser les pilotes de ports USB sur tous les PC standard actuels dotés d'un port USB et à partir de la version de système d'exploitation Microsoft Windows 2000.

## **2 Installation des pilotes de ports USB**

La procédure décrite dans la présente notice se rapporte au système d'exploitation Microsoft Windows XP. Elle est égale-

#### **Pour installer les pilotes de ports USB :**

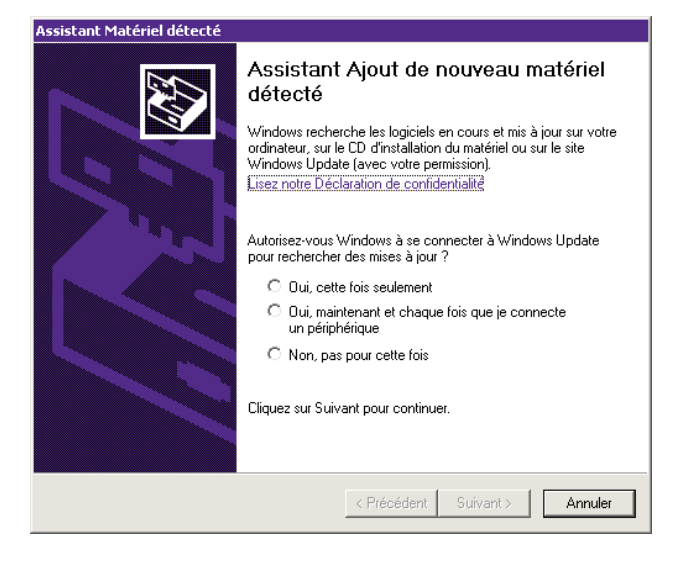

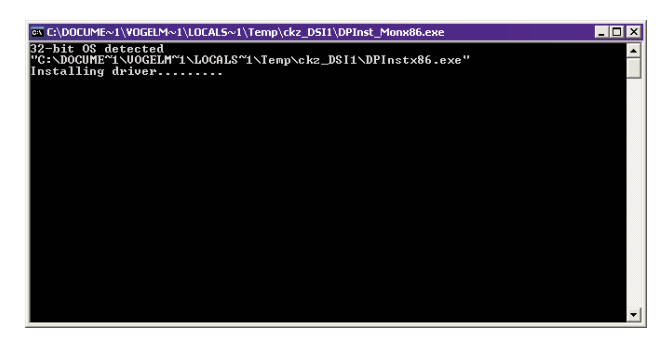

ment valable, avec de petites différences, pour les autres versions de système d'exploitation de Windows.

- Se connecter sur le PC avec les droits d'administrateur.
- $\Box$  Brancher OTT IrDA-Link USB sur un port USB du PC  $\rightarrow$ Le PC détecte le nouveau matériel et le message suivant s'affiche\* : "Nouveau matériel détecté. OTT IrDA-Link USB" ➝ L'"Assistant Matériel détecté" s'ouvre.
- **Cliquer sur "Annuler".**
- Ignorer le message d'erreur\* : "Un problème est survenu pendant l'installation du matériel. Il se peut qu'il ne fonctionne pas correctement.".

- Démarrer le fichier "CDM x.xx.xx.exe" (par ex. CDM 2.08.02) se trouvant sur le CD-ROM "OTT IrDA-Link USB Software" (Répertoire : …/Driver/EXE) ➝ Une fenêtre avec un programme d'installation automatique s'ouvre et installe les pilotes de ports USB.
- Une fois l'installation terminée, le message suivant apparaît\* : "Votre nouveau matériel est installé et prêt à l'emploi."
- Il est à présent possible d'utiliser OTT IrDA-Link USB en association avec les logiciels de paramétrage OTT et avec OTT Hydras 3, voir chapitre 6.

\* dans la zone de notification de la barre des tâches

# **3 Contrôle de l'installation (si nécessaire)**

**Pour contrôler l'installation des pilotes de ports USB :**

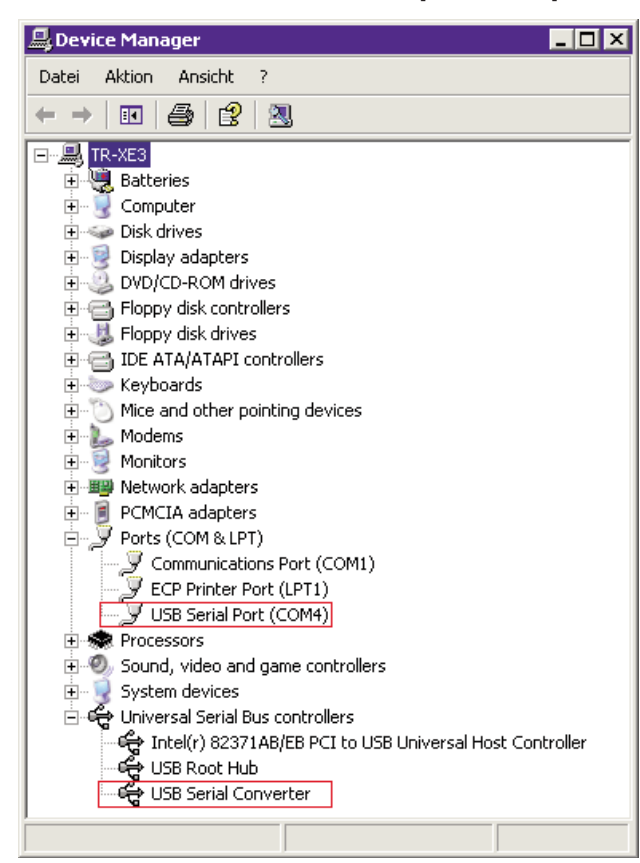

- Brancher OTT IrDA-Link USB sur un port USB du PC.
- Sélectionner "Démarrer" → "Panneau de configuration" ➝ "Système" ➝ "Matériel" ➝ "Gestionnaire de périphériques".
- Vérifier si les entrées entourées en rouge sur la capture d'écran ci-contre sont bien présentes. Le numéro du "USB Serial Port (COMx)" est quelconque.
- $\blacksquare$  Si des entrées manquent  $\rightarrow$  installer de nouveau les pilotes de ports USB.
- Fermer le gestionnaire de périphériques.

#### **Remarques**

- Les entrées sont visibles uniquement lorsqu'une OTT IrDA-Link USB est raccordée !
- Traduction des désignations des entrées figurant sur la capture d'écran :
	- "Device Manager"➝ "Gestionnaire de périphériques"
	- $-$  "Ports"  $\rightarrow$  "Ports"
	- "Universal Serial ➝ "Contrôleurs de bus USB" Bus controllers"

# **4 Modification du numéro du port COM utilisé (si nécessaire)**

**Pour modifier le numéro du port COM du pilote de port USB "USB Serial Port" :**

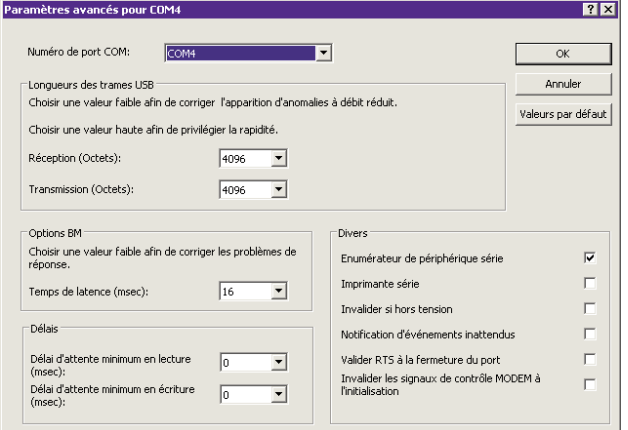

- Brancher OTT IrDA-Link USB sur un port USB du PC.
- Sélectionner "Démarrer" → "Panneau de configuration" → "Système" → "Matériel" → "Gestionnaire de périphériques".
- Cliquer avec le bouton droit de la souris sur "USB Serial Port (COMx)" et sélectionner "Propriétés".
- Sélectionner "Paramètres du port" ➝ "Avancé...".
- Entrer le "Numéro de port COM :" (virtuel) souhaité.
- Cliquer sur "OK".

**Pour désinstaller les pilotes de ports USB :**

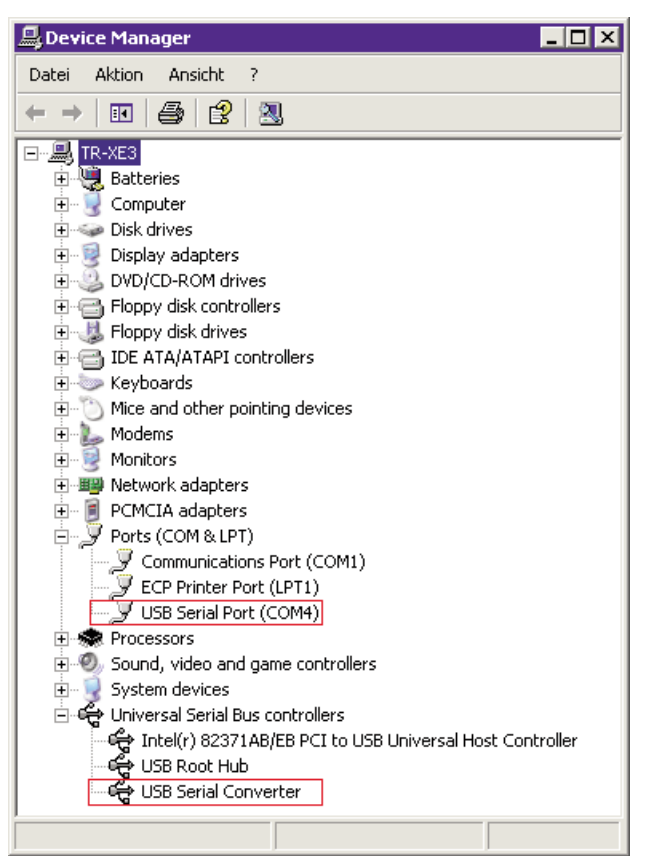

- Brancher OTT IrDA-Link USB sur un port USB du PC.
- Sélectionner "Démarrer" → "Panneau de configuration" → "Système" → "Matériel" → "Gestionnaire de périphériques".
- Cliquer avec le bouton droit de la souris sur "USB Serial Port (COMx)" et sélectionner "Désinstaller".
- Valider le message "Avertissement : vous êtes sur le point de désinstaller ce périphérique de votre système." en appuyant sur "OK".
- Cliquer avec le bouton droit de la souris sur "USB Serial Converter" et sélectionner "Désinstaller".
- Valider le message "Avertissement : vous êtes sur le point de désinstaller ce périphérique de votre système." en appuyant sur "OK".
- Fermer le gestionnaire de périphériques.

#### **Remarques**

- Lors de la désinstallation, respecter l'ordre des étapes !
- Si OTT IrDA-Link USB est de nouveau raccordée, le système d'exploitation installe automatiquement les pilotes de ports USB sans demander de confirmation. Pour cela, le système d'exploitation enregistre les fichiers d'installation lors de la première installation dans le répertoire système de Windows.
- Traduction des désignations des entrées figurant sur la capture d'écran :
	- "Device Manager" ➝ "Gestionnaire de périphériques"
	- $-$  "Ports"  $\rightarrow$  "Ports"
	- "Universal Serial ➝ "Contrôleurs de bus USB" Bus controllers"

 $\Box$ 

# **Pour utiliser la tête de lecture optique OTT IrDA-Link USB :**

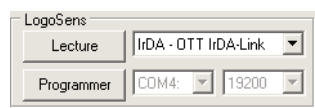

#### **Logiciel de paramétrage LogoSens/DuoSens et Orpheus Mini**

- Brancher OTT IrDA-Link USB sur un port USB du PC.
- Démarrer le logiciel de paramétrage.
- Pour la lecture et la programmation, sélectionner le vecteur de communication "IrDA - OTT IrDA-Link". Le logiciel de paramétrage règle automatiquement le port COM requis (COMx :) ainsi que la vitesse de transmission correspondante.

**Remarque :** Si deux OTT IrDA-Link USB ou plus sont raccordées à un PC, une fenêtre de sélection contenant les numéros de série et les ports COM correspondants apparaît tout d'abord ➝ Sélectionner l'OTT IrDA-Link USB souhaitée.

- Les fonctions "Lecture" et "Programmer" sont à présent disponibles.

## **Logiciel Hydras 3**

- Brancher OTT IrDA-Link USB sur un port USB du PC.
- Démarrer Hydras 3.
- Marquer le site et sélectionner le menu "Communication", "Lecture des données/Paramétrage".

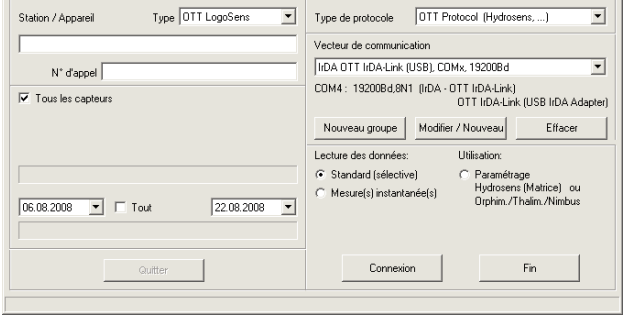

ᆸ.

**For HYDRAS3 - Communication** 

 $\overline{z}$   $\overline{z}$ 

- Sélectionner le vecteur de communication "IrDA OTT IrDA-Link [USB], COMx, 19200Bd". Le logiciel de paramétrage règle automatiquement le port COM requis (COMx :) ainsi que la vitesse de transmission de 19 200 bits/s (modification possible si nécessaire). **Remarque :** Si deux OTT IrDA-Link USB ou plus sont raccordées à un PC, une fenêtre de sélection contenant les numéros de série et les ports COM correspondants apparaît tout d'abord  $\rightarrow$  Sélectionner l'OTT IrDA-Link USB souhaitée.
- Les fonctions "Lecture des données" et "Utilisation" sont à présent disponibles.

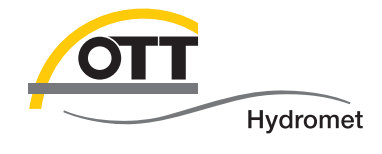

**OTT** Hydromet GmbH

Ludwigstrasse 16 87437 Kempten · Allemagne Téléphone +49 831 5617-0  $Fax$  +49 831 5617-209

info@ott.com · www.ott.com

Numéro de document 55.520.026.B.F 03-0213